These instructions are to help new businesses register their company with the City of Jacksonville as a Supplier of goods or services. You will be able to sign up for ACH direct deposit for any invoice submitted to the City (Jacksonville pays all Suppliers via ACH direct deposit) and register for email notifications of any payment made. Thank you for registering with the City of Jacksonville.

The following is a list of items you will need prior to registering:

- 1. Business Name
- 2. Address
- 3. Phone Number
- 4. Email address
- 5. Bank Routing Number
- 6. Bank Account Number
- 7. IRS Form W-9 signed (you will need an electronic copy to upload) (https://www.irs.gov/pub/irspdf/fw9.pdf)
- 8. National Institute of Governmental Code (NIGP) Click on link or enter the following into your web browser to obtain the code(s) for your business [https://webapps.sanantonio.gov/NIGPCodes/NIGPLookup.aspx#:~:text=NIGP Code Lookup A](https://webapps.sanantonio.gov/NIGPCodes/NIGPLookup.aspx#:%7E:text=NIGP%20Code%20Lookup%20A%20National%20Institute%20of%20Governmental,NIGP%20codes%20that%20they%20register%20for%20in%20SAePS.)  [National Institute of Governmental,NIGP codes that they register for in SAePS.](https://webapps.sanantonio.gov/NIGPCodes/NIGPLookup.aspx#:%7E:text=NIGP%20Code%20Lookup%20A%20National%20Institute%20of%20Governmental,NIGP%20codes%20that%20they%20register%20for%20in%20SAePS.)

# **Instructions to register**

- 1. Open an internet browser and go to COJ.net [Supplier Portal](https://www.coj.net/departments/finance/procurement/supplier-portal) [\(www.coj.net/departments/finance/procurement/supplier-portal\)](http://www.coj.net/departments/finance/procurement/supplier-portal)
- 2. Click on **Click here to register as a Supplier**

# City Of Jacksonville's Supplier Portal Information

The City of Jacksonville's 1Cloud system is now live!

If you are already registered, Click here to access the 1Cloud Supplier Portal

Click here to register as a Supplier

## **Step 1 – Company Details**

3. Complete all **Company Details**, enter Doing Business As (DBA) if applicable, click **Next**

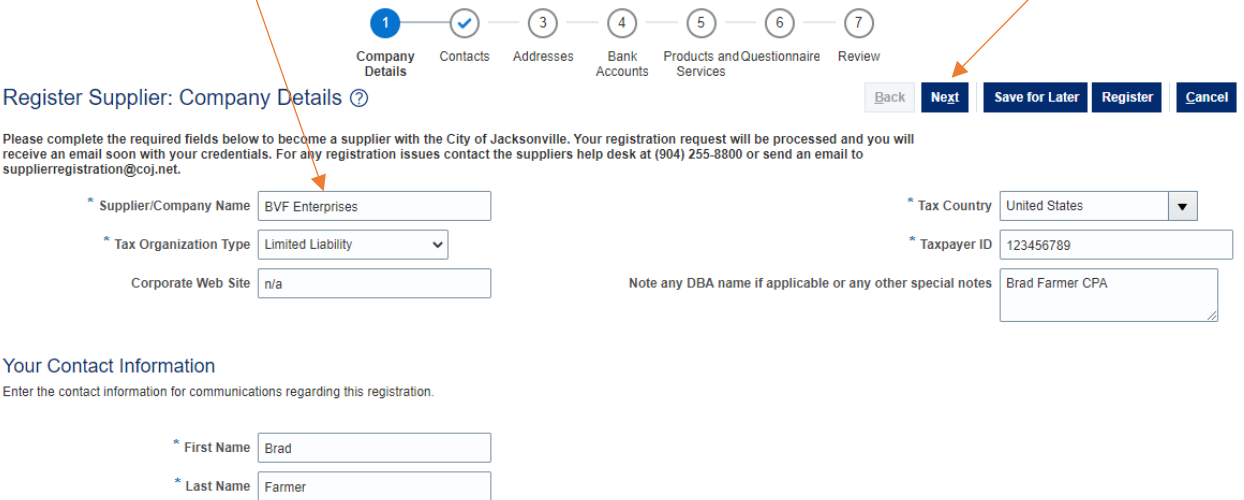

#### **Step 2 – Contact Information**

\* Email | bfarmer@coj.net \* Confirm Email bfarmer@coj.net

4. At this step you can edit your user information, (name, Job Title, phone number(s) and email address) or add other users and provide them with **Administrative rights** (ability to change company information) rights or **User rights** (ability to make inquiry to non-sensitive information, but not make changes). There must be at least one Administrative person registered.

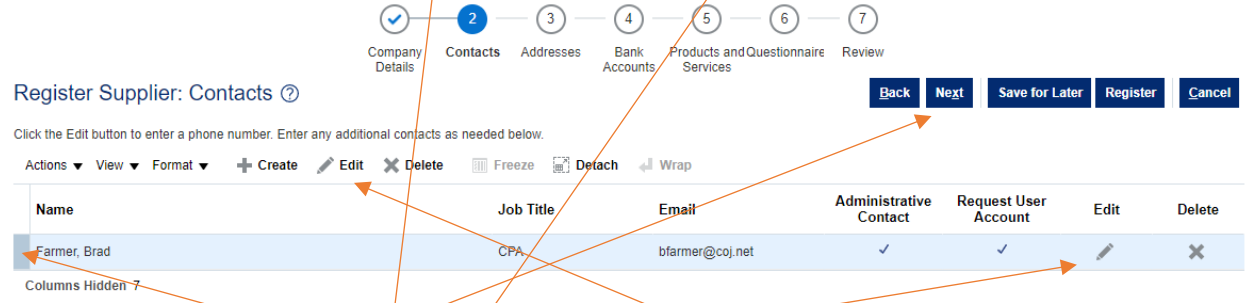

To change an individual **highlight the name** and click **edit**. Change information as needed and click **OK,** click **Next**

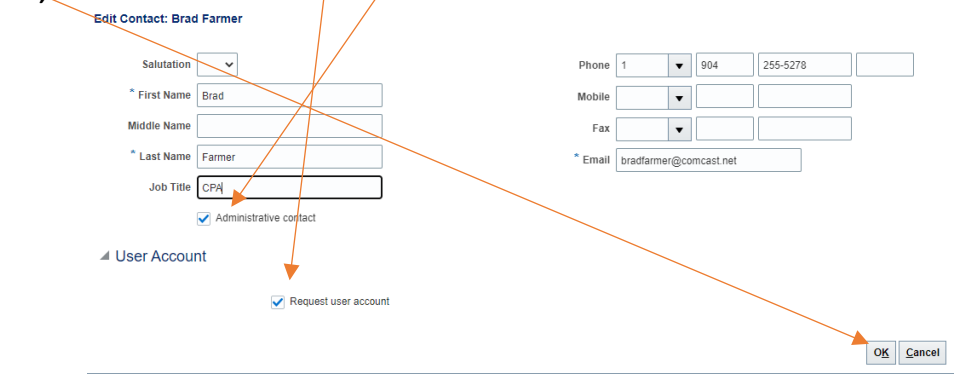

# **Step 3 – Address**

5. Click on **Create** to add company address

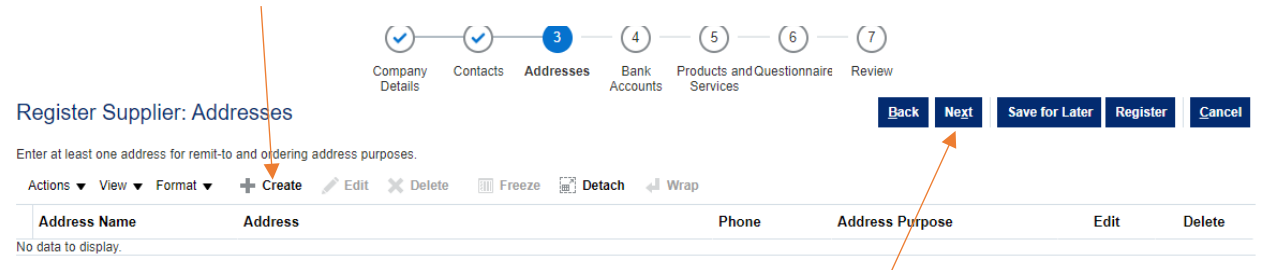

6. Fill in **all information** on Create Address Screen, click on **Actions,** click on **Select and Add**

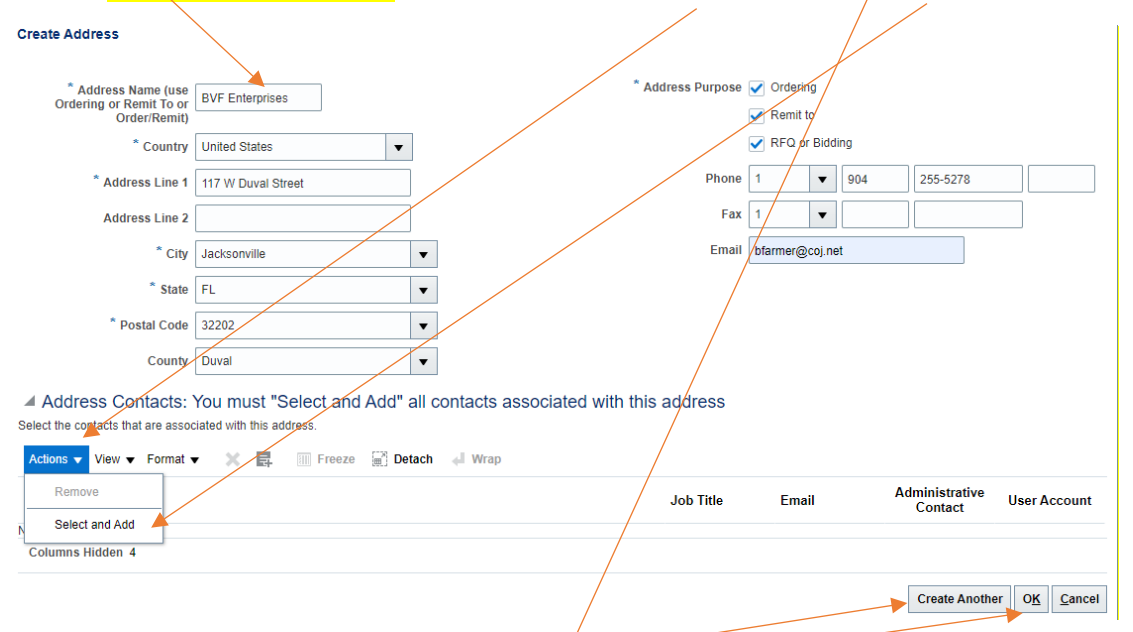

7. Highlight **Administrator name** and click **Apply,** click **OK,** you can add other addresses by clicking **Create Another** or click **OK,** click **Next** to move to the next step

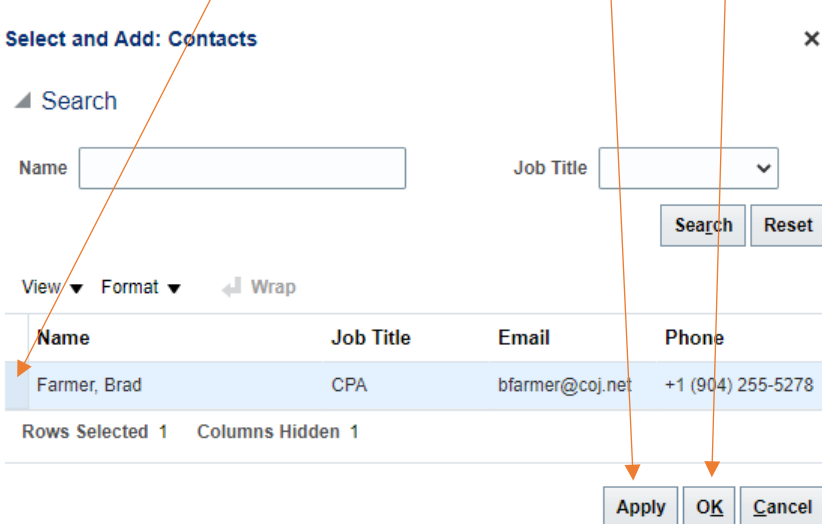

# **Step 4 – Bank Accounts**

8. Click on **Create** to add bank account

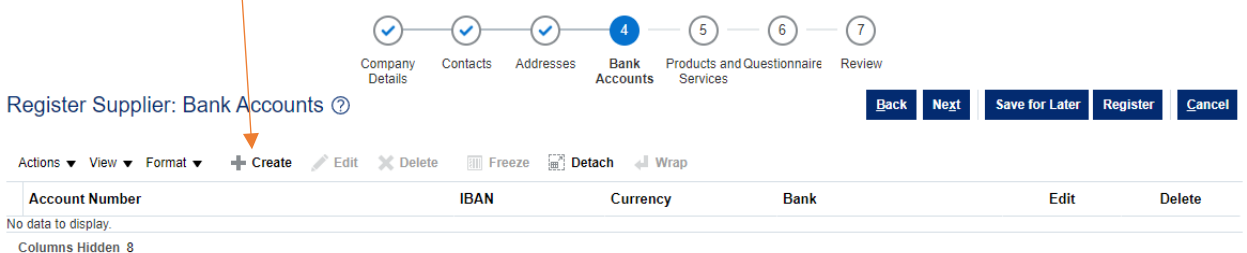

- 9. Enter all Banking information **Be careful to follow these instructions precisely to set up your bank account for payment. Successful direct deposits from the City depends on accurate information here!**
	- Use the tab key on your keyboard to move from one field to another.
	- If you are changing accounts, delete the existing information.
	- Enter your new bank **Account Number**
	- **VERY IMPORTANT** Delete **Bank Name**, tab past Bank Name and enter your **Bank**  Branch/Routing Number. The Bank Name will self-populate after you enter your Bank Branch/Routing Number.
	- Enter your business name in the **Account Name** field.
		- o If your name is new or has changed, you will need to submit a new W-9 to Accounting.
	- For **Account Type** choose **Checking or Savings** only from drop down menu.
	- Leave the remaining blank boxes below empty!
	- Click **OK.**

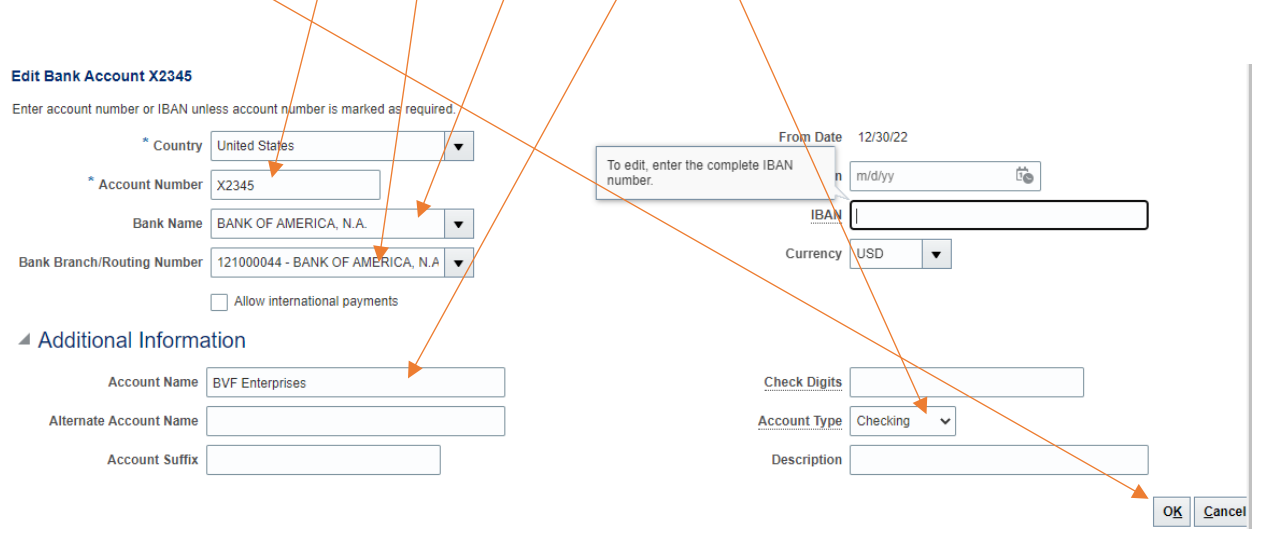

# **SOP – Supplier Registration**

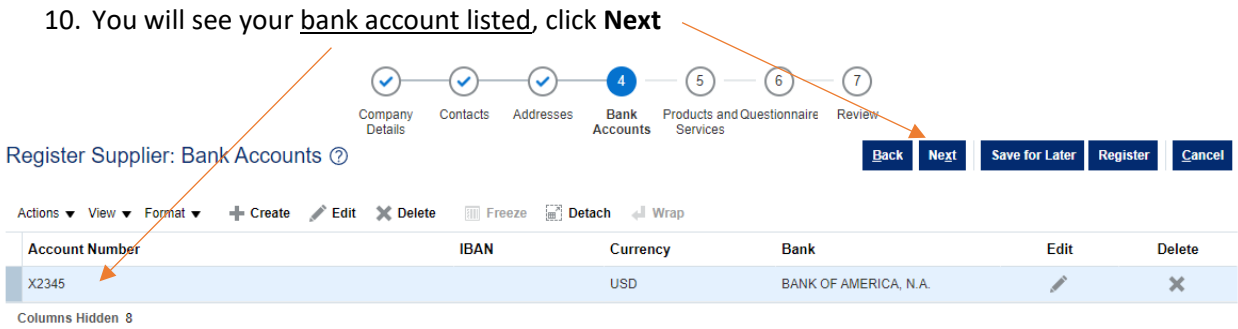

**Step 5 – Products and Services –** you will need your NIGP code for this section, if you don't have it, click on **click here to search NIGP Codes** and you will be redirected to another site to help you find your code.

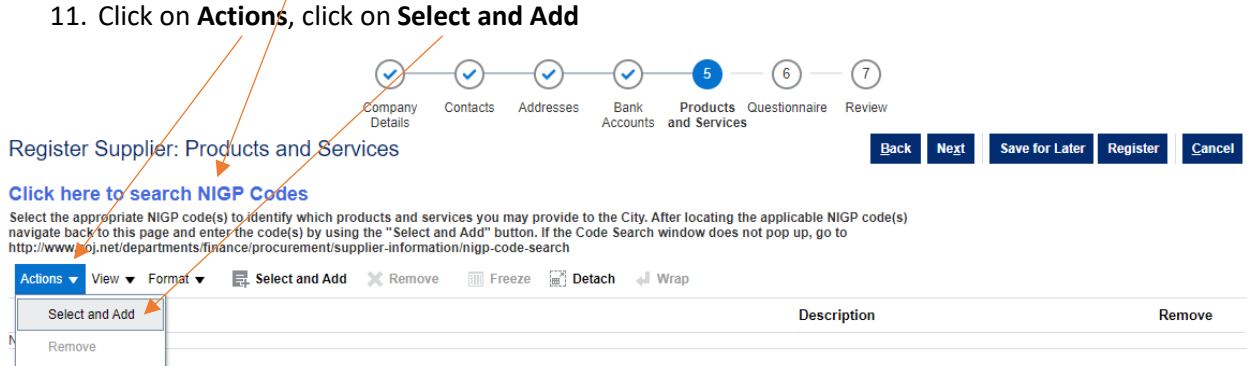

# 12. Find your NIGP code(s) and click on the **Select box**, click on **Apply**, Click **OK**

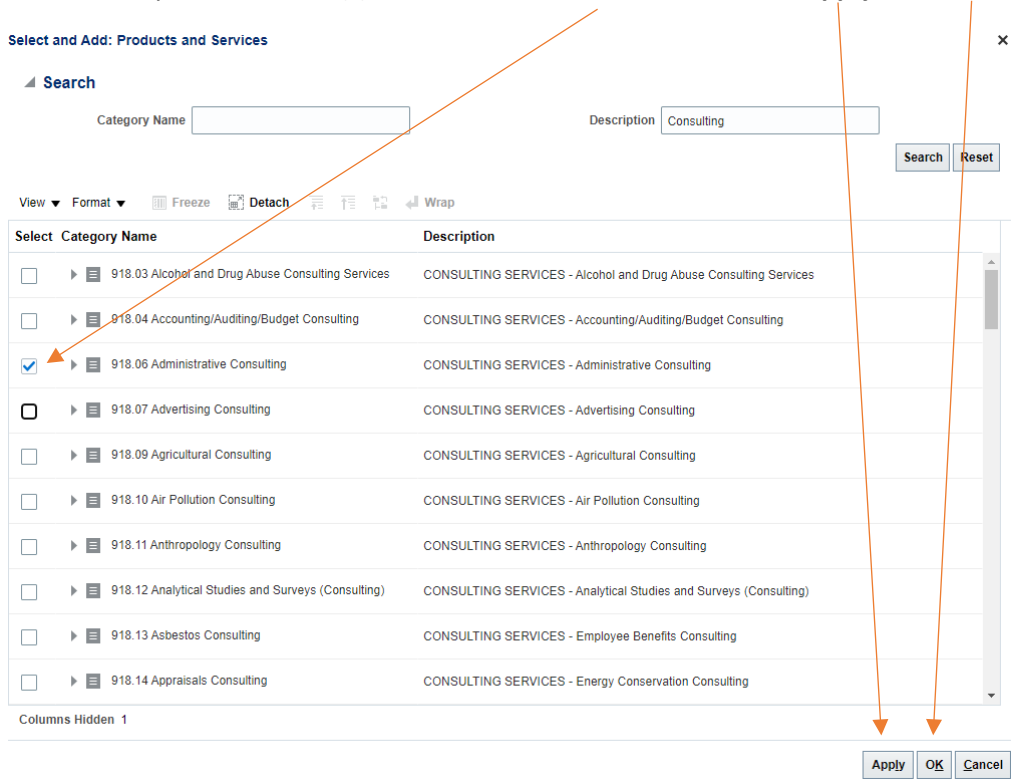

13. You will be returned to the below screen and the code(s) you've chosen will be displayed, click

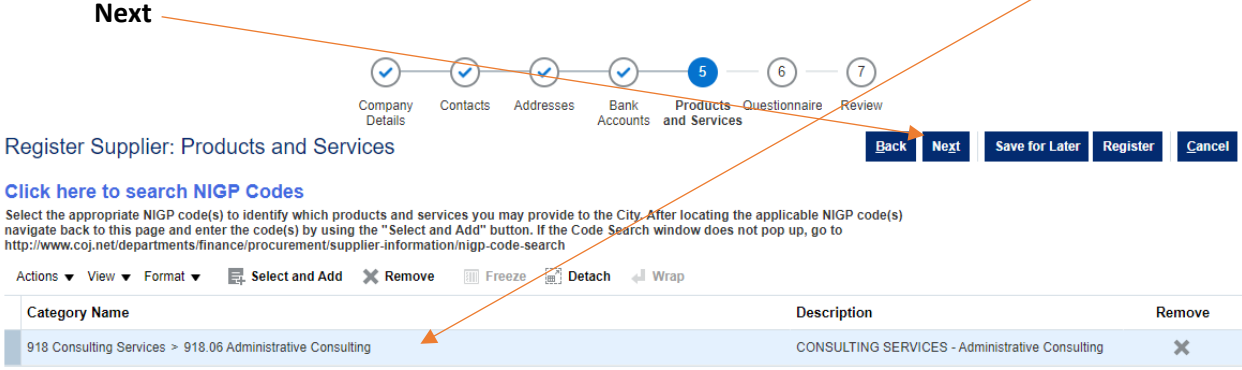

Step 6 – Questionnaire – you will need your signed electronic version of your W-9 to upload from your computer in this step.

Section 1 of 3 - W-9 & Banking Information Overview

14. Click on **radio button** for question 1, click on the plus symbol (**+**), click the **Actions**, click **Add,**  click Choose File, find your W-9 on your computer and upload, the file will then show on the system, click **ok,** click **yes** to question 2, click **Next Section**

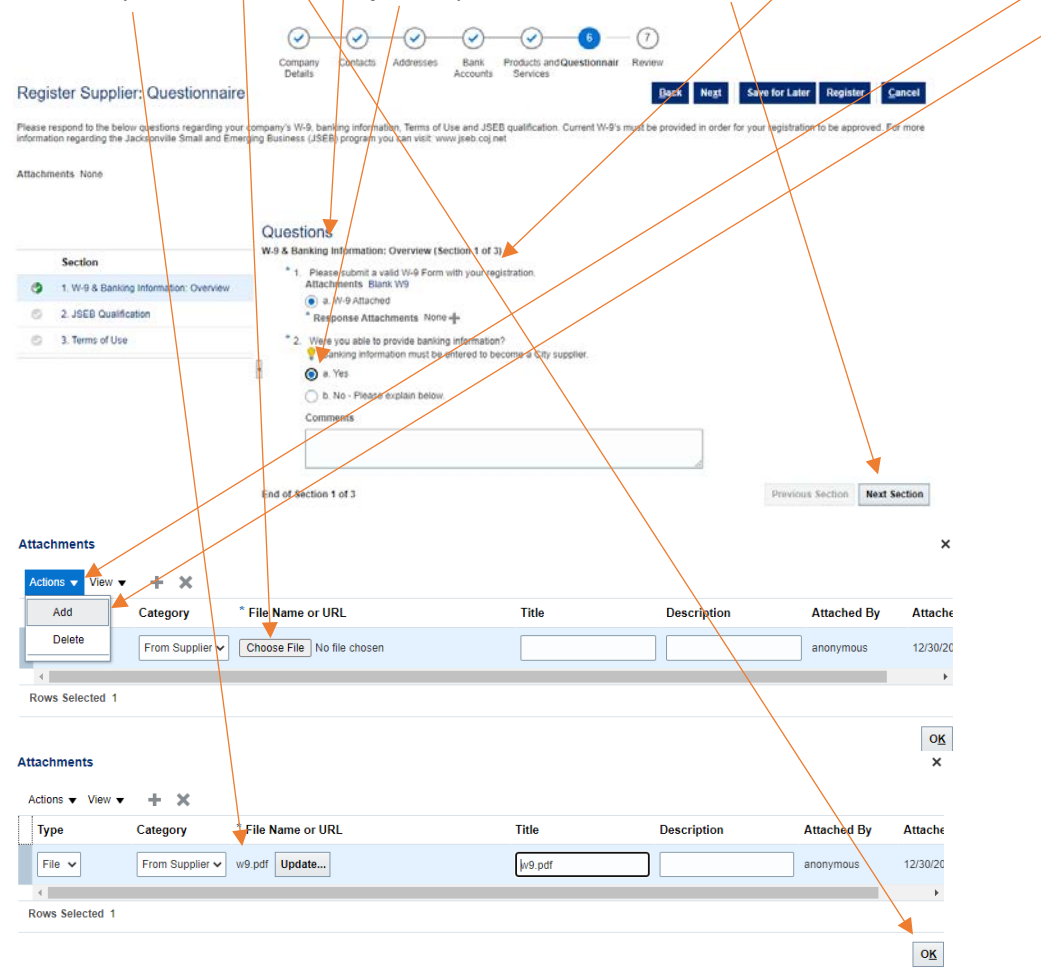

Section 2 of 3 – JSEB Qualification

15. Answer **Yes or No**, if yes, answer all questions, click **Next Section**

Section 3 of 3 – Terms of Use

16. Read and click **radio button** at bottom of terms, click **Next** at top of page

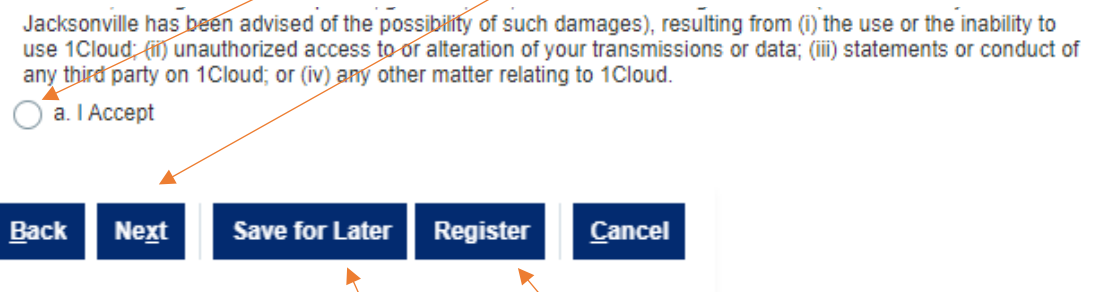

17. Review the information as entered, if all is correct, click Register. If you see something that needs to be changed, click **Save for Later**. If you click Save for Later, you will get an email with a link to continue the process. Click on the **link provided**

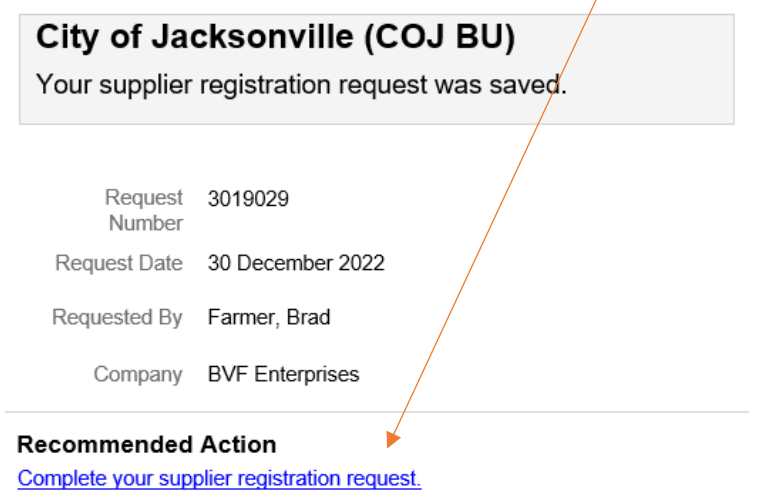

18. To complete registration once you click on the link, you will be taken back to the beginning of the registration process. On the first screen, re-enter the **Taxpayer ID** (FEIN number), click on Next through all screens making any adjustments needed, click on Register when everything is correct.

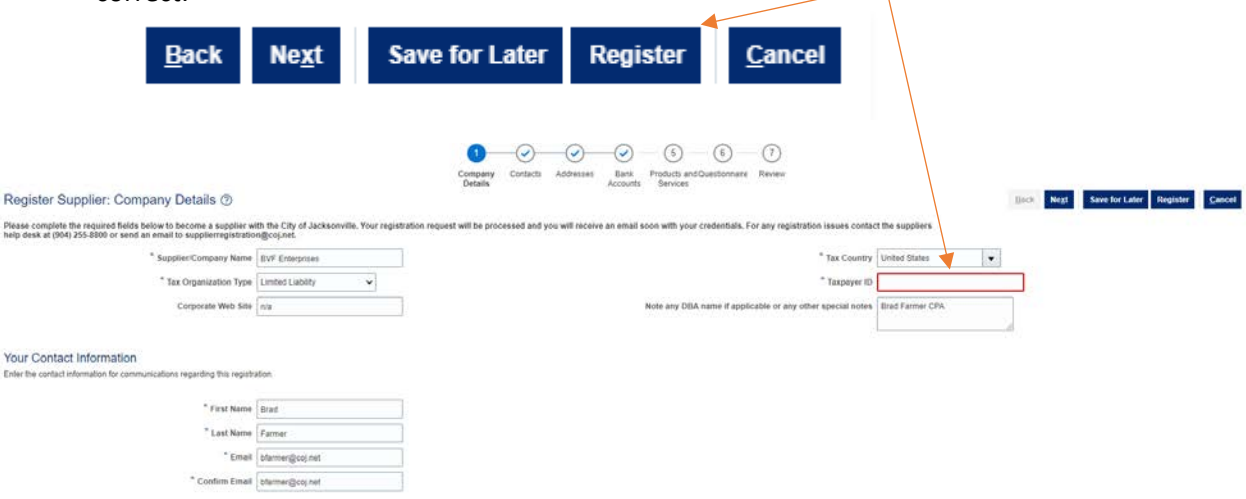

When you are complete, you will see the **following screen**. Please watch your email for any questions or notification that you are registered with the City of Jacksonville.

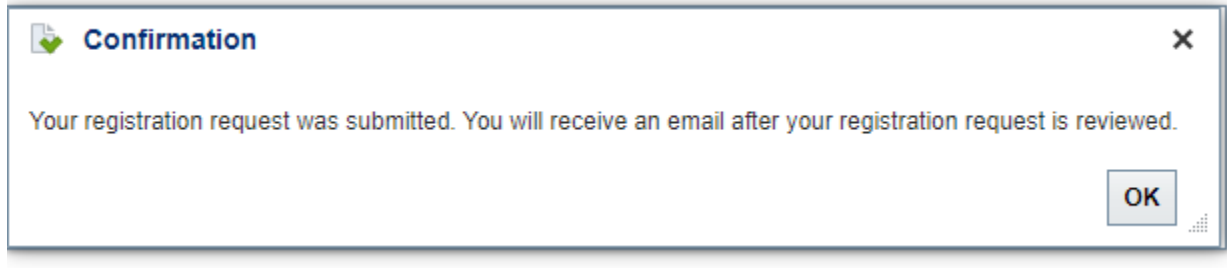

Once approved by the City, you will get another email stating Your Supplier Registration Request was Approved. Please note there is still one step left to reset your password.

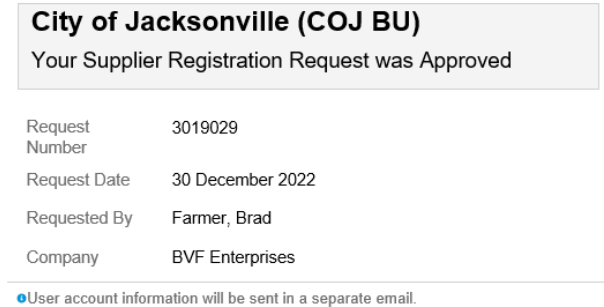

You will get a separate email to reset your password. Below is a sample of what you should expect in the email.

# **SOP – Supplier Registration**

# City of Jacksonville Supplier New User

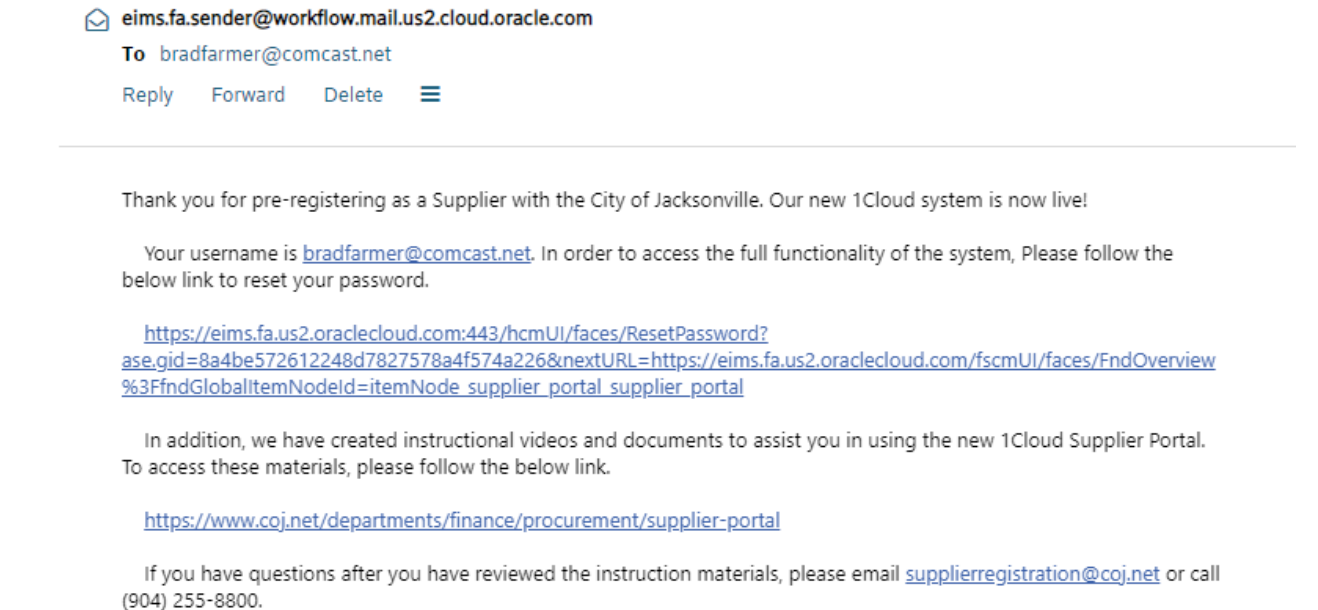

Thank You, Procurement Division, City of Jacksonville

#### When you click on the link, you will get the ability to reset your password.

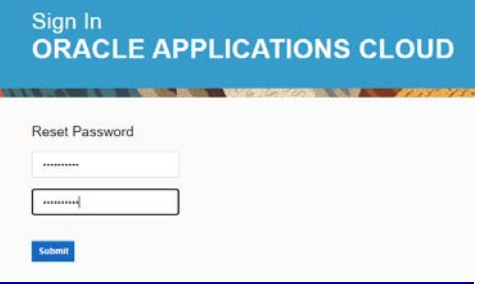

You can now login the system using your email and password created by going to the Supplier Portal COJ.net - [Supplier Portal](https://www.coj.net/departments/finance/procurement/supplier-portal) [\(www.coj.net/departments/finance/procurement/supplier-portal\)](http://www.coj.net/departments/finance/procurement/supplier-portal)

Click on the "**If you are already registered…**" link

# City Of Jacksonville's Supplier Portal Information

The City of Jacksonville's 1Cloud system is now live!

If you are already registered, Click here to access the 1Cloud Supplier Portal

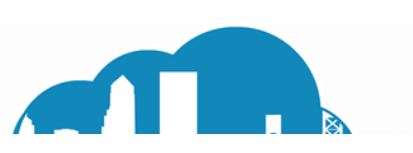

Complete logging into the system using your email and password

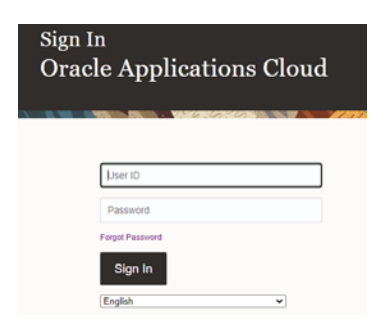

You will be brought to the portal. If you need to manage users, click on **Manager Profile** and make changes necessary.

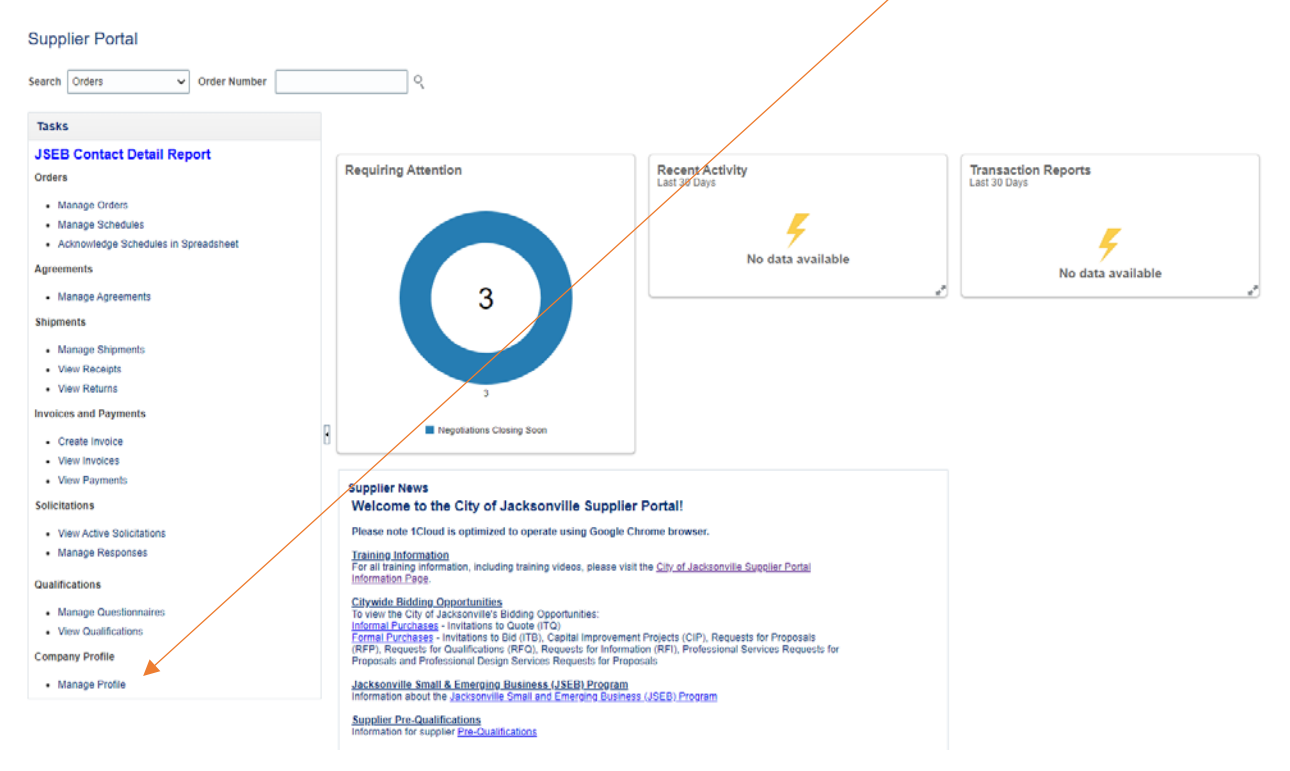

Congratulations you have completed the full process, we look forward to working with you and your company!

The City of Jacksonville